# **BERLINER SCHULPORTAL**

Anleitung für mobile Endgeräte

**Installation von Applikationen**

# **Inhaltsverzeichnis**

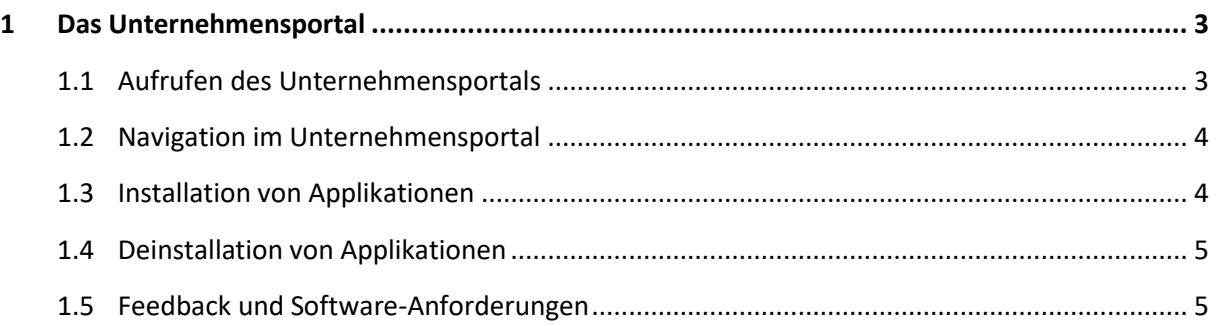

## <span id="page-2-0"></span>**1 Das Unternehmensportal**

Um die Sicherheit und Zuverlässigkeit Ihres mobilen Endgeräts sicherzustellen, können neue Applikationen (Apps) ausschließlich über das von der Senatsverwaltung für Bildung, Jugend und Familie bereitgestellte "Unternehmensportal" installiert werden. Das Unternehmensportal ist der offizielle App-Store und bereits auf Ihrem Endgerät installiert.

### <span id="page-2-1"></span>**1.1 Aufrufen des Unternehmensportals**

Das Unternehmensportal finden Sie entweder, indem Sie im Suchfeld links unten in der Taskleiste "Unternehmensportal" eingeben oder auf "Start" klicken, bis zum Buchstaben U scrollen und das Unternehmensportal auswählen. Beim erstmaligen Aufrufen des Unternehmensportals werden Sie automatisch angemeldet und gelangen zur Unternehmensportal-Startseite (Abb.1).

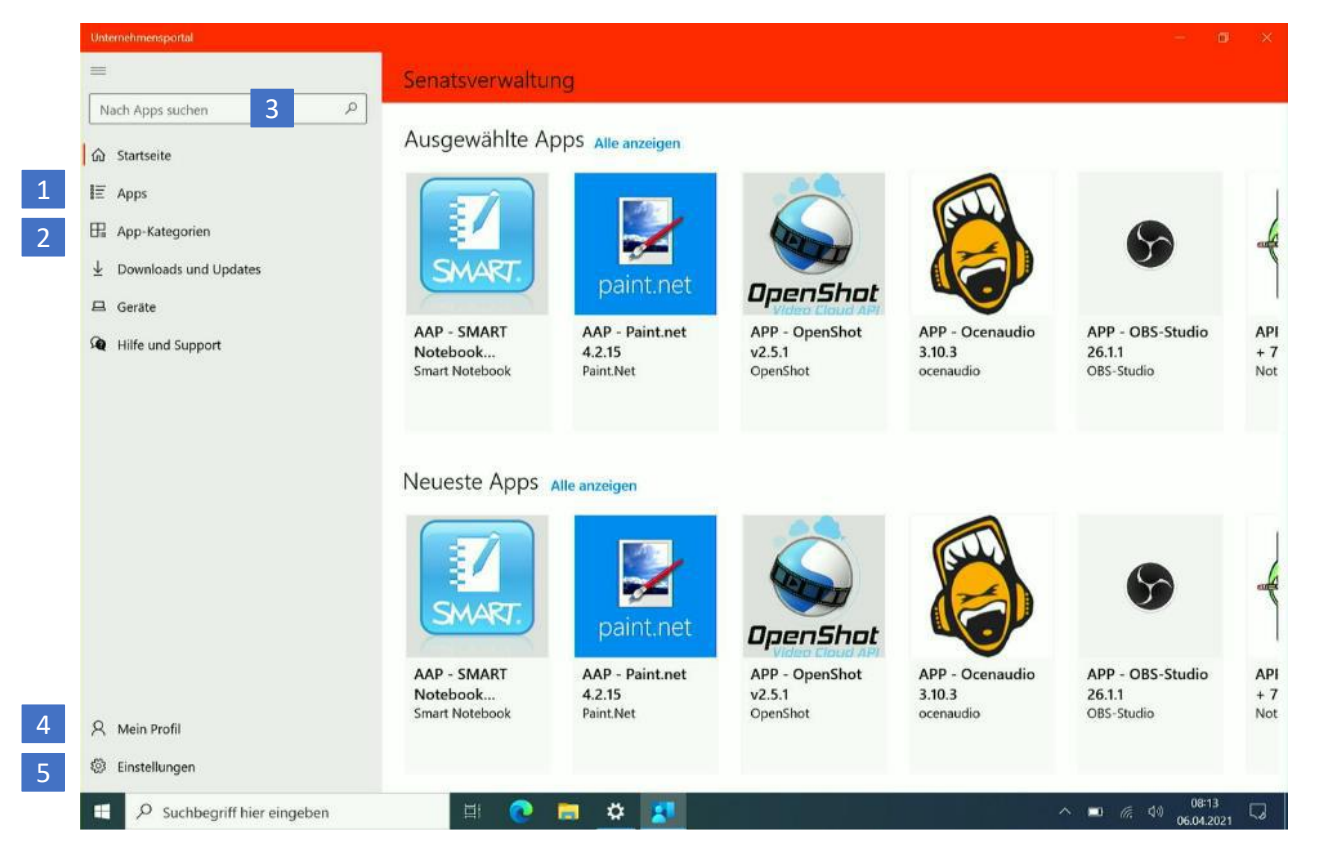

Abbildung 1: Startseite des Unternehmensportals

2

### <span id="page-3-0"></span>**1.2 Navigation im Unternehmensportal**

Auf der Startseite des Unternehmensportals werden Ihnen erste App-Vorschläge gemacht. Möchten Sie alle Apps sehen, wählen Sie im seitlichen Menü Apps (1) (Abb. 1) aus oder lassen sich diese sortiert anzeigen unter App-Kategorien (2). Sie können auch über die Suchfunktion (3) gezielt nach Apps suchen. Unter Mein Profil (4) können Sie Ihre Kontaktinformationen einsehen und haben die Möglichkeit, über einen Link zu Ihrem Microsoft-Account (der Account, mit dem Sie sich an Ihrem Gerät anmelden) zu gelangen und diesen zu verwalten. Möchten Sie die Einstellungen für das Unternehmensportal verwalten, tippen Sie auf den Menüpunkt Einstellungen (5).

#### <span id="page-3-1"></span>**1.3 Installation von Applikationen**

Suchen Sie entweder mithilfe der Suchfunktionen oder in der Übersicht aller verfügbaren Applikationen nach einer App, die Sie installieren möchten, und wählen diese aus. Daraufhin werden Ihnen ein Überblick über die wichtigsten Daten dieser Anwendung sowie zusätzliche Informationen angezeigt (Abb. 2).

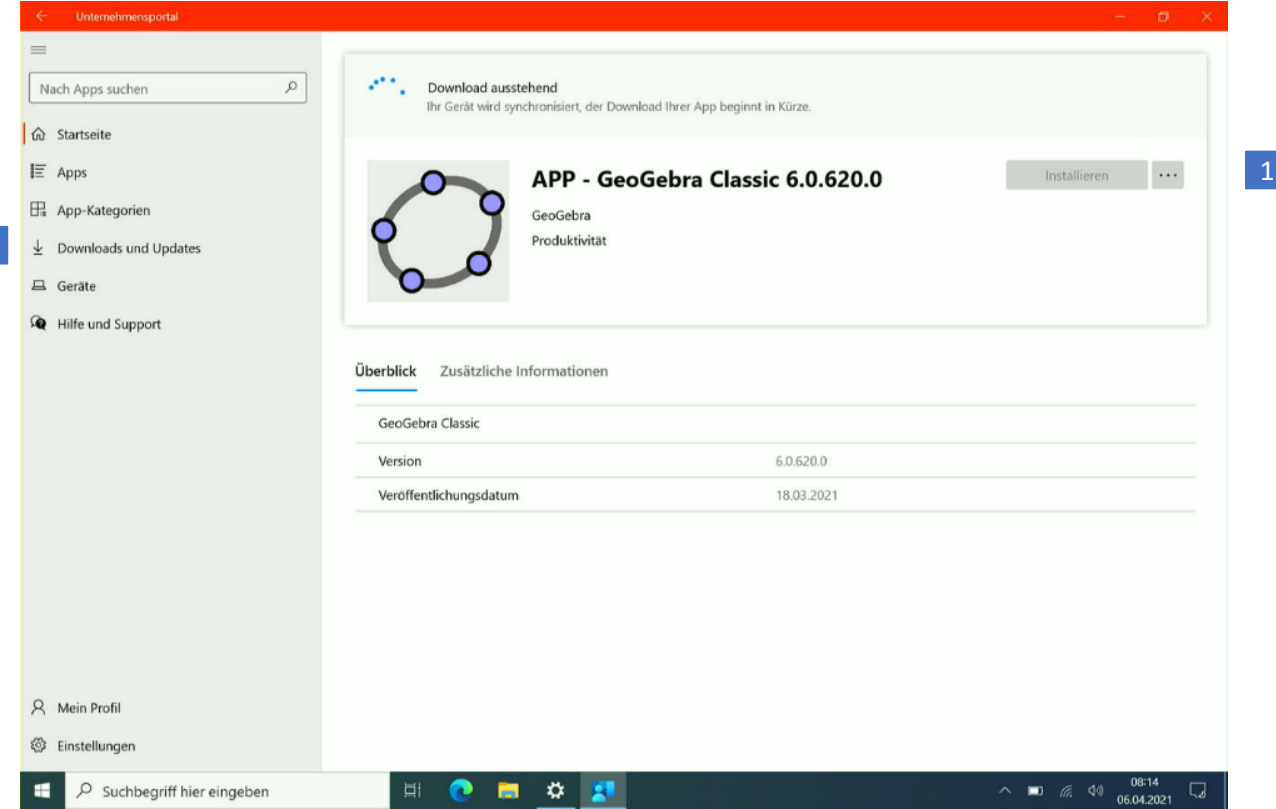

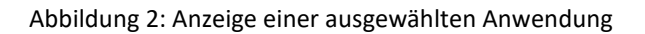

Tippen Sie auf Installieren (1), um die App herunterzuladen. Den Downloadstatus können Sie über Downloads und Updates (2) im seitlichen Menü des Unternehmensportals einsehen.

Ist die Applikation installiert, erscheint sie im Windows-Startmenü und ist zur Ausführung bereit. Im Bereich Downloads und Updates können Sie außerdem einsehen, welchen Status Ihre installierten Apps haben und diese aktualisieren, wenn dafür die Option angezeigt wird.

### <span id="page-4-0"></span>**1.4 Deinstallation von Applikationen**

Die Deinstallation von Software (Applikationen) aus dem Unternehmensportal kann durch Sie selbst erfolgen, sofern das App-Icon im Unternehmensportal das Mülleimer-Symbol enthält (1) (Abb. 3). Nach der Installation einer App ändert sich der Installations-Button zu einem Deinstallations-Button, wenn die Möglichkeit zum selbstständigen Deinstallieren gegeben ist. Klicken Sie auf Deinstallieren (2), um eine Applikation zu entfernen.

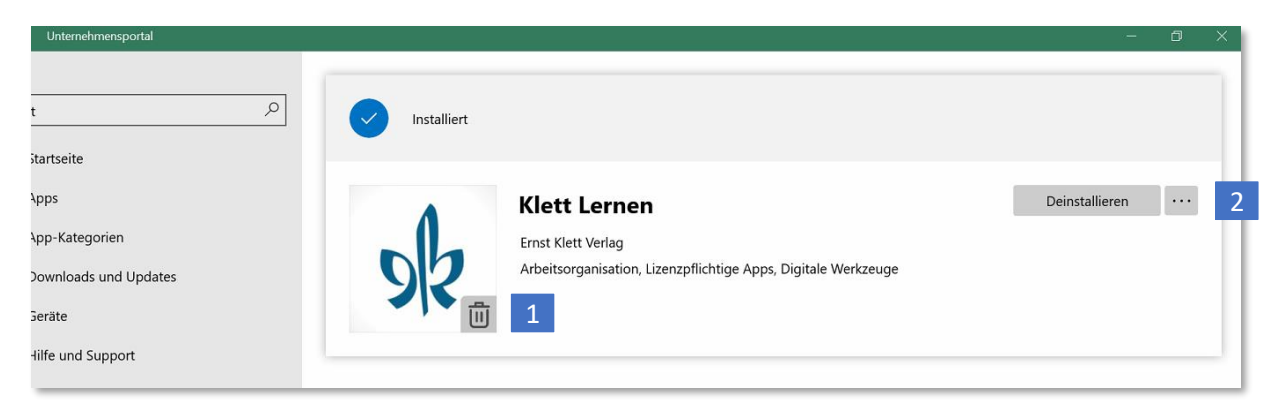

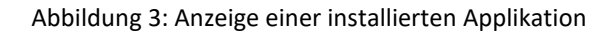

Bei Fragen oder Anwendungen, die Sie nicht deinstallieren können, wenden Sie sich gerne an das Schulservicezentrum Berlin.

Sie erreichen das SSZB telefonisch in den Zeiten zwischen 07:30 Uhr und 15:30 Uhr unter (030) 9021 4666. Folgen Sie bitte entsprechend Ihrem Anliegen dem Sprachdialog. Sie können sich auch per E-Mail an [sszb@schule.berlin.de](mailto:sszb@schule.berlin.de) wenden. Bitte verwenden Sie im Betreff das Stichwort #MEG und geben Sie Ihre Schulnummer an.

#### <span id="page-4-1"></span>**1.5 Feedback und Software-Anforderungen**

Sollten Sie Feedback zu Software haben, die Ihrer Ansicht nach für Sie und andere pädagogische Beschäftigte sinnvoll ist, teilen Sie diese bitte der IT-Betreuung (ITB) Ihrer Schule mit. Dort werden die Anforderungen der Schule zentral gesammelt und an die regionale IT-Betreuung weitergeleitet. Die Anforderungen können von den ITRBs über ein Service Portal an das Service Portfolio Management gemeldet werden.